## **Leveraging Locations to Speed Up Searching and Display**

**Note: The concept of Locations is included in Open-AudIT Community, Professional and Enterprise. However, some features, like Maps, are only available in the Professional and Enterprise versions.**

Open-AudIT includes several tables designed to hold supporting information that enrich the information an audit retrieves from a device. The Locations table allows administrators the opportunity to define physical locations, which can then be assigned to devices. Once a Device is assigned a Location, reports can be run for each Location, additional Dashboard widgets are populated, and a graphical google Map becomes available showing each location and the number of devices assigned there.

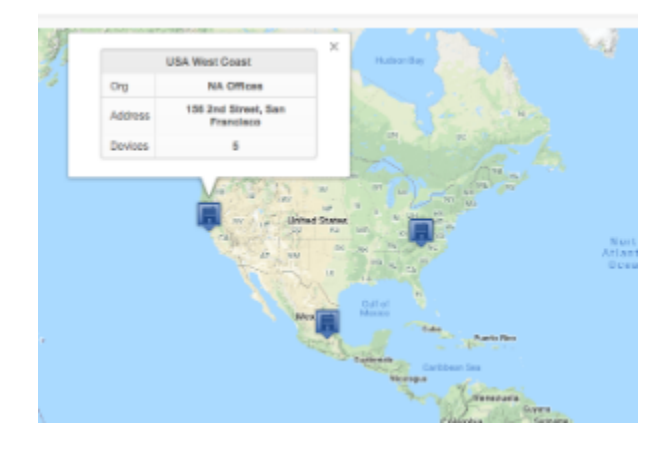

- 1. **Identify the Locations where the devices you will audit are physically located.**
- 2. **Create your Location entries**
	- a. Select Manage -> Locations -> List Locations from the Open-AudIT menu
	- b. To create a new entry click the "+" button in the top-right hand corner
	- c. The key items here are the Latitude and Longitude of the address. These fields will be auto-populated by clicking the Get Lat/Long d. More information on Locations can be found HERE: [Locations](https://community.opmantek.com/display/OA/Locations) button as long as the server has internet access, otherwise, you can use a free online service such as<http://mygeoposition.com/>
	-
- 3. **Once your Locations are created you need to assign devices to them**
	- a. The easiest way to assign devices to a Location is automatically when the device is discovered. See more on Device Discovery HERE: [B](https://community.opmantek.com/display/OA/Building+your+Network+Discovery) [uilding your Network Discovery](https://community.opmantek.com/display/OA/Building+your+Network+Discovery)
	- b. If your database already has devices in it and you need to assign them to a Location or change the existing Location, you can simply do a Bulk edit operation; [How to Bulk Edit device attributes](https://community.opmantek.com/display/OA/How+to+Bulk+Edit+device+attributes)
- 4. **Now that you have defined your Locations and assigned Locations to Devices you can...**
	- a. View your devices on a Google map. Requires your Open-AudIT server to have internet access and either Professional or Enterprise edition.
	- b. View Devices by location, select Manage -> Locations -> List Locations from the Open-AudIT menu

**Note 1:** You should define your Locations **before** creating and running your Discoveries, as devices can automatically be assigned to Locations. However, Device Locations can always be edited later if needed.

**Note 2:** Locations can be assigned to specific Organizations, so it's important these be configured **before** adding Locations. More information on Organizations is available HERE: [Organizing your Devices and Users](https://community.opmantek.com/display/OA/Organizing+your+Devices+and+Users)